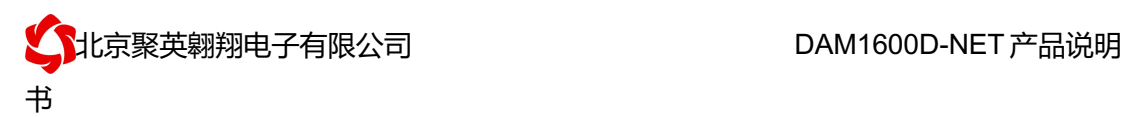

# **DAM1600D-NET** 继电器控制卡说明书

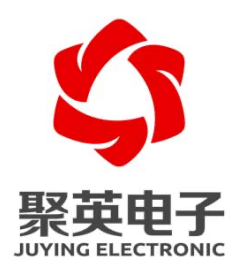

北京聚英翱翔电子有限责任公司 **2016** 年 **01**

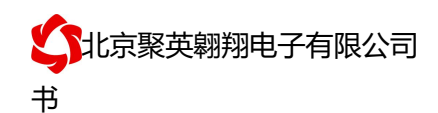

# 目录

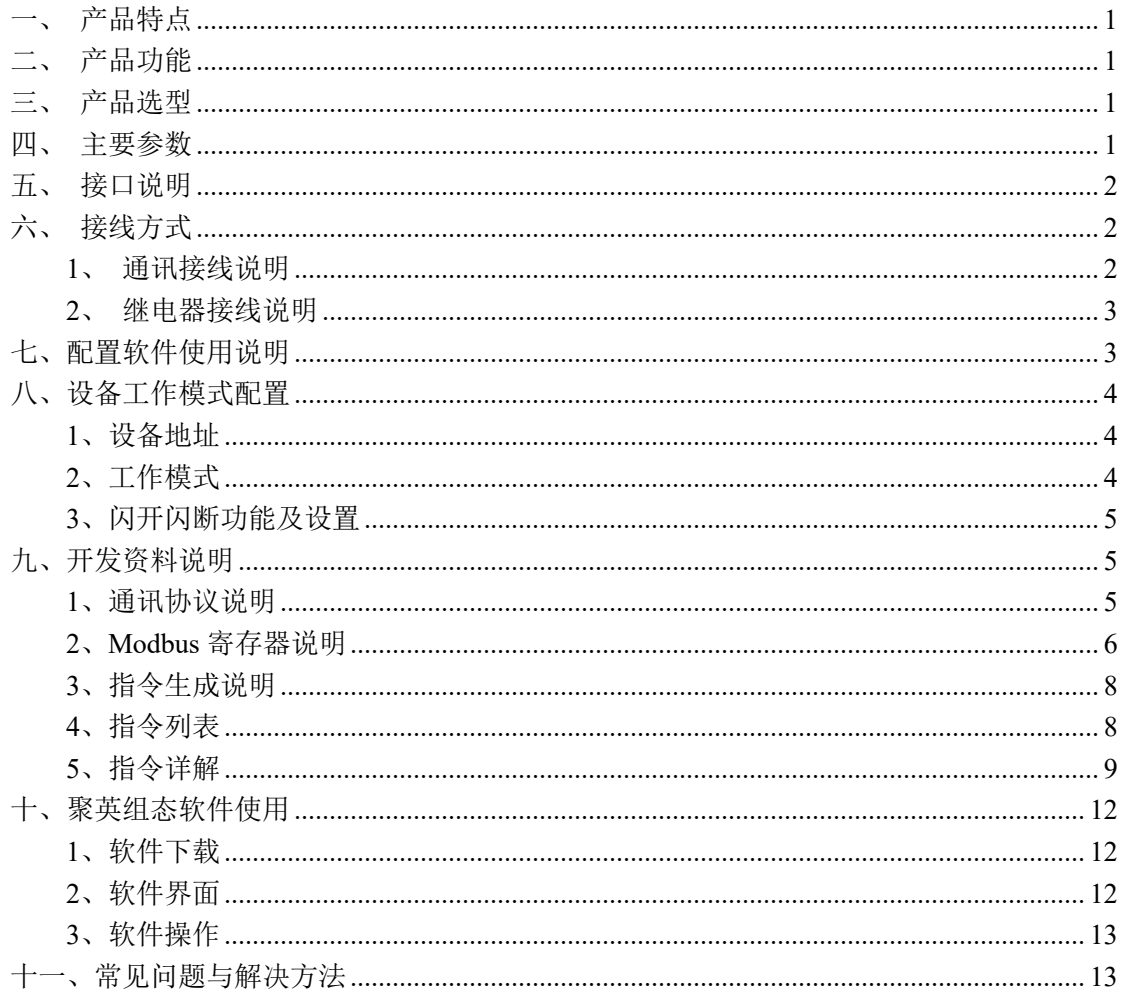

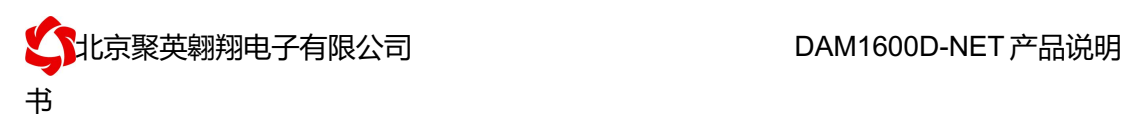

# 一、 产品特点

- $\bullet$  DC7-40V:
- l 继电器输出触点隔离;
- **●** 通讯接口支持 RJ45 以太网口;
- 通信波特率: 2400,4800,9600,19200,38400 (可以通过软件修改, 默认 9600);
- **●** 通信协议: 支持标准 modbus RTU 协议;
- l 具有闪开、闪断功能,可以在指令里边带参数、操作继电器开一段时间 自动关闭;
- l 具有频闪功能,可以控制器继电器周期性开关。

## 二、 产品功能

- l 十六路继电器控制;
- l 支持电脑软件手动控制;
- l 支持顺序启动模式;
- l 支持流水循环模式;
- l 支持跑马循环模式。

## 三、 产品选型

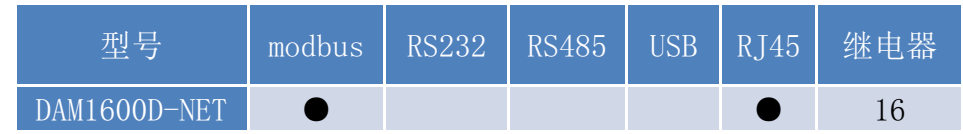

# 四、 主要参数

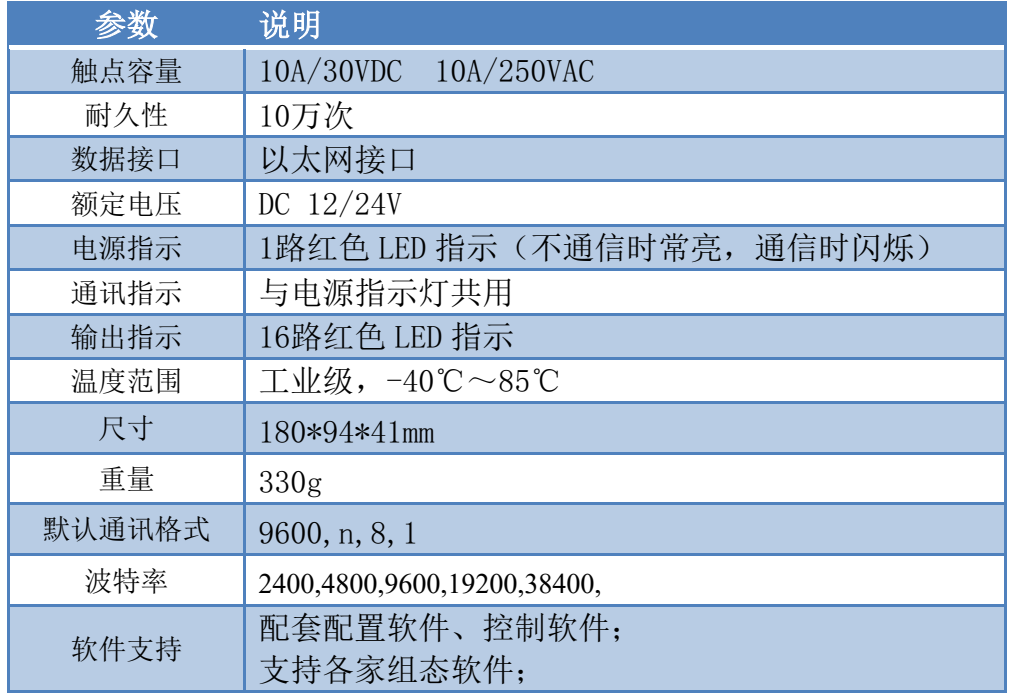

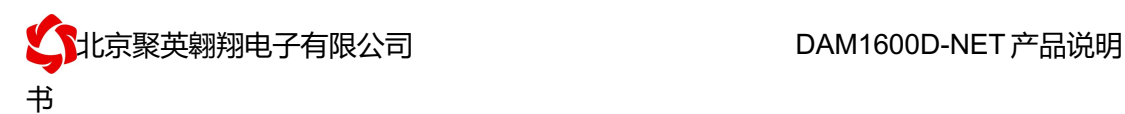

支持 Labviewd 等

# 五、 接口说明

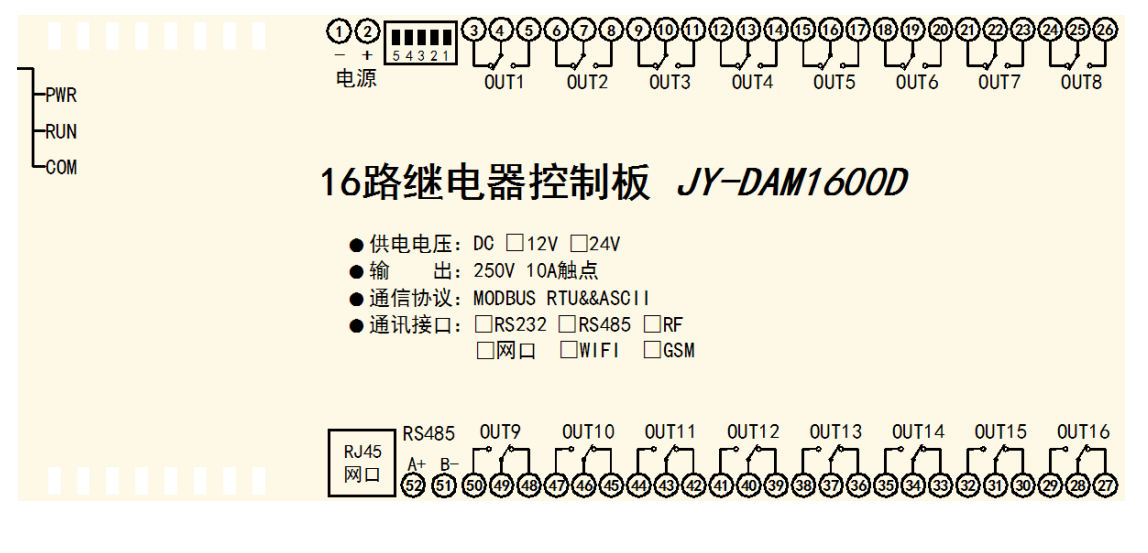

- 六、 接线方式
- **1**、 通讯接线说明

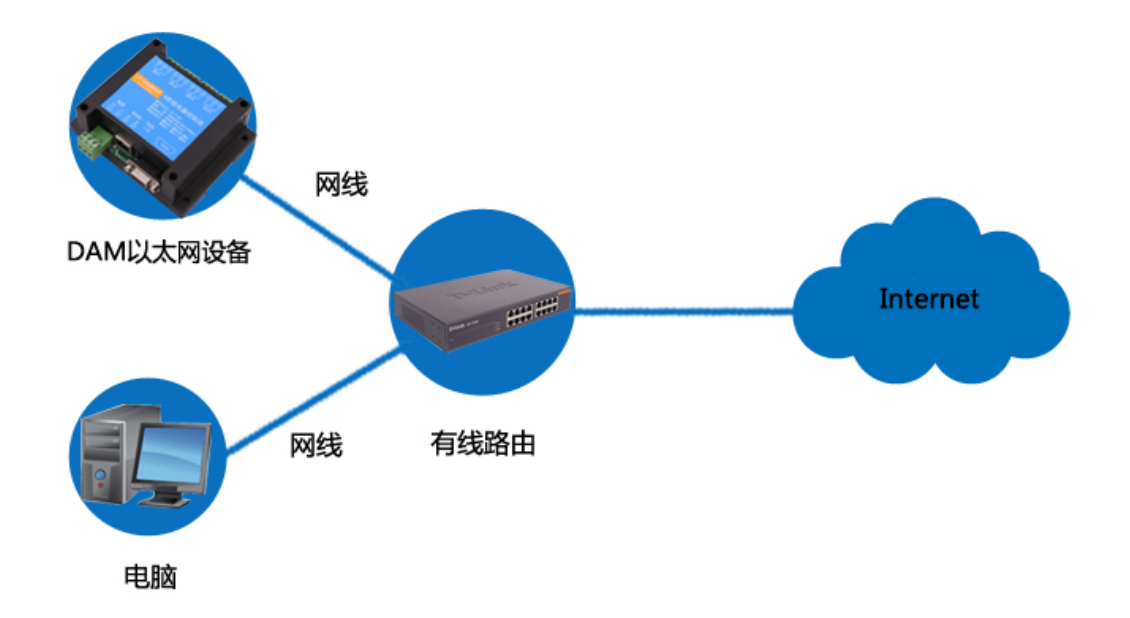

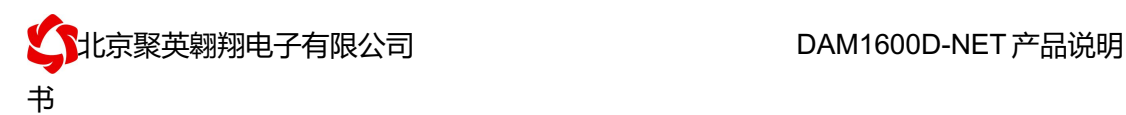

### **2**、 继电器接线说明

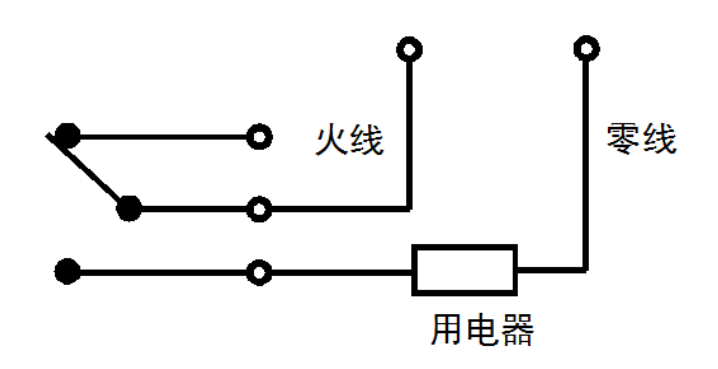

# 七、配置软件使用说明

使用"以太网配置软件"(相关下载内下载),配置设备的设备地址及设备的网络通信模式。 详细配置方法参见"以太网配置软件使用说明"文档。

软件下载地址: http://www.juyingele.com.cn/software/jynet/以太网转串口配置软件.rar

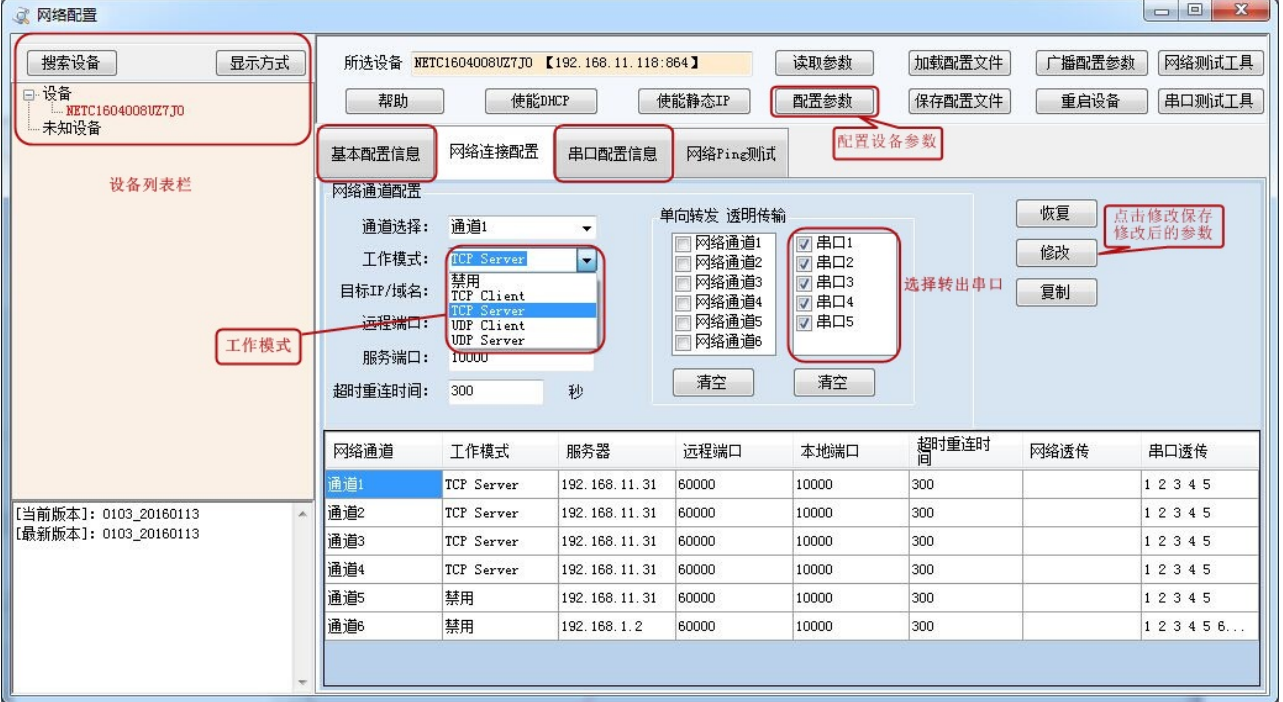

设备参数配置完毕,通过建立虚拟串口或网络调试助手进行测试。

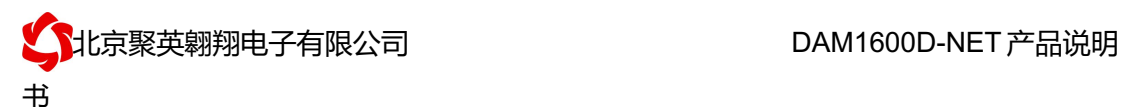

### 八、设备工作模式配置

#### **1**、设备地址

#### **1.1**、设备地址的介绍

网络版设备通过 IP 地址来区分设备, 设备地址使用默认的 254 即可。

#### **2**、工作模式

#### **2.1**、工作模式说明

#### **2.1.1**、顺序启动模式

所有包含继电器数量大于 1 的继电器模块均具有该工作模式,该模式下,每次上电后继 电器会按照延时配置参数按顺序依次启动。

该模式主要应用于类似 LED 大屏幕缓解上电瞬间大功率冲击的问题,使用该模式后, 每次上电后,LED 模块均会按顺序启动不会造成上电瞬间电气打火或大功率冲击电网造成 电网电压跌落。应用于其他聚集型安装的电气设备时具有同样功效。

配置参数:间隔时间,等待时间

#### **2.1.2**、流水循环模式

该模式类似于"顺序启动"模式的循环版本,即上电后所有继电器按照延时配置参数依 次吸合,待所有继电器全部吸合之后,开始从第一个继电器断开,待所有继电器断开之后又 开始从第一个继电器吸合。

该模式下如果去控制景观灯可以实现流水点亮、熄灭的效果,但是由于继电器内部是机 械弹簧构成,故一般继电器具有约 10 万次左右的动作寿命,在带大功率负载时还会稍微降 低,故该模式不适合长时间的频繁使用,否则会降低整个模块的使用寿命。

配置参数:间隔时间,等待时间

#### **2.1.3**、跑马循环模式

处于该模式的继电器板卡,每次上电后从第一个继电器开始依次的吸合、断开,间隔时 间为配置的延时间。即:

继电器 1 吸合—>延时时间—>继电器 1 断开、继电器 2 吸合—>延时时间—>继电器 2 断开、继电器 3 吸合—>延时时间—>......

该模式下任意时间总是有一个继电器吸合,但与以上两种循环动作的模式相同,该模式 也具有动作寿命的短板,故不适合长时间频繁的动作。

配置参数:间隔时间,等待时间。

#### **2.2**、工作模式配置

工作模式的设置,同样需要使用 DAM 调试软件,同 1.2 中的方法一样,建立虚拟串口, 打开 DAM 调试软件,正常通讯后,在软件工作模式部分选择相应工作模式设置即可,如下 图所示:

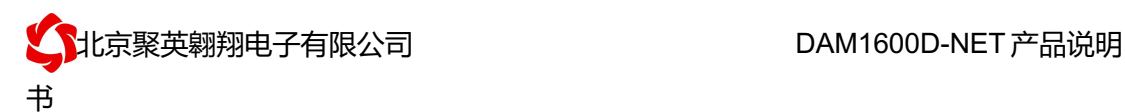

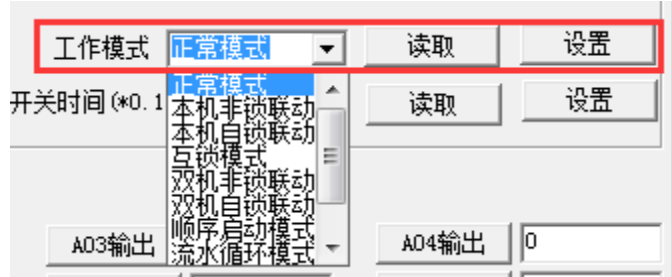

点击设置后,软件下方提示设置成功即可。

## **3**、闪开闪断功能及设置

#### **3.1**、闪开闪断功能介绍

手动模式: 对继电器每操作一次,继电器则翻转一次(闭合时断开,断开时 闭合);

闪开模式: 对继电器每操作一次,继电器则闭合 1 秒(实际时间【单位秒】 =设置数字\*0.1)后自行断开;

闪断模式:对继电器每操作一次,继电器则断开 1.秒(时间可调)后自行闭 合;

#### **3.2**、闪断闪开的设置

闪开闪断模式不能写入设备内部,可以通过发送指令实现,聚英组态软件上 即可实现此功能。

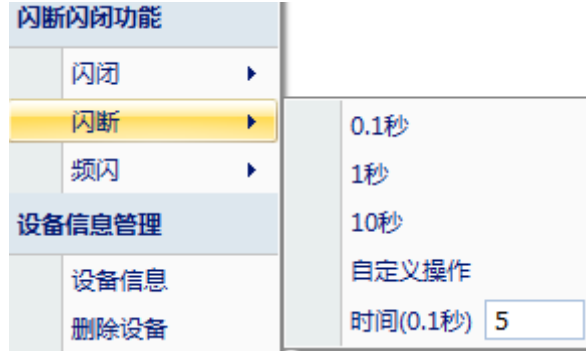

注:闪断闪开模式不能写入设备芯片内,软件上选择闪断闪开模式后,所有 通道都为闪断闪开模式下,可通过发送单个通道的闪断闪开指令来进行单个通 道的控制,不影响其他通道的正常控制。

# 九、开发资料说明

### **1**、通讯协议说明

本产品支持标准 modbus 指令,有关详细的指令生成与解析方式,可根据本 文中的寄存器表结合参考《MODBUS 协议中文版》 即可。

Modbus 协议中文版参考:

官网:www.juyingele.com.cn 5 联系电话和 QQ:4008128121

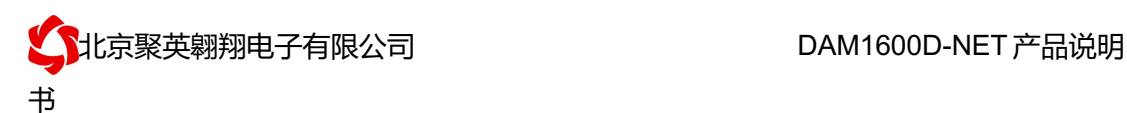

http://www.juyingele.com.cn/software/software/Modbus%20POLL 软件及使用教 程.rar

本产品支持 modbus RTU 格式。

# **2**、**Modbus** 寄存器说明

本控制卡主要为线圈寄存器,主要支持以下指令码:1、5、15

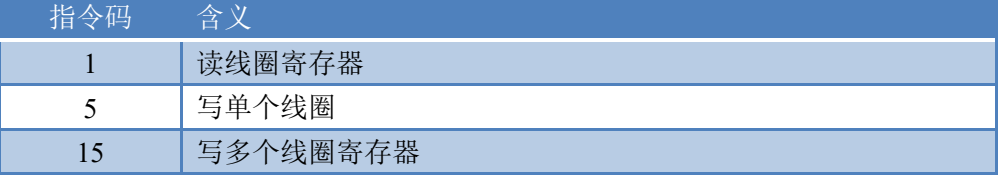

线圈寄存器地址表:

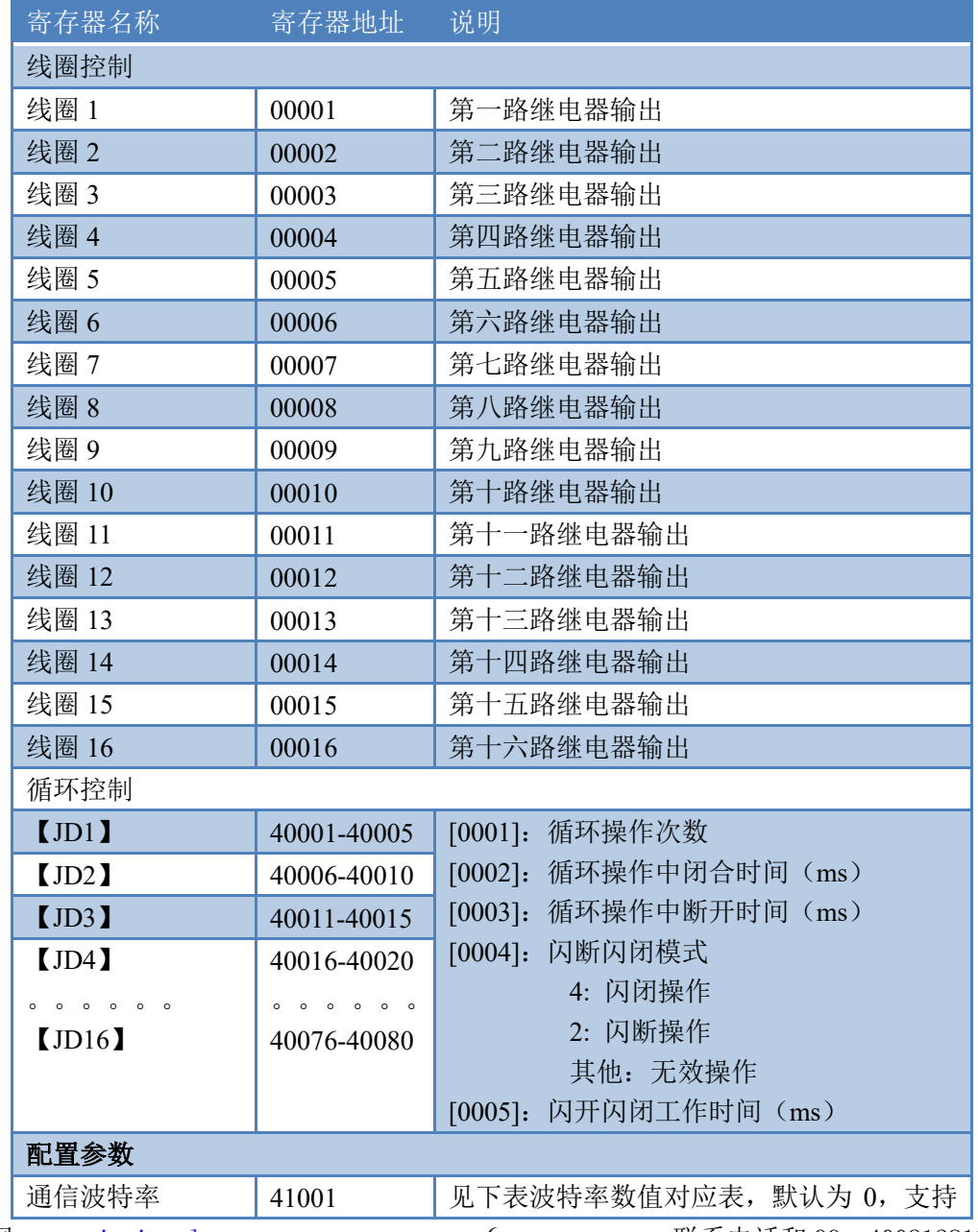

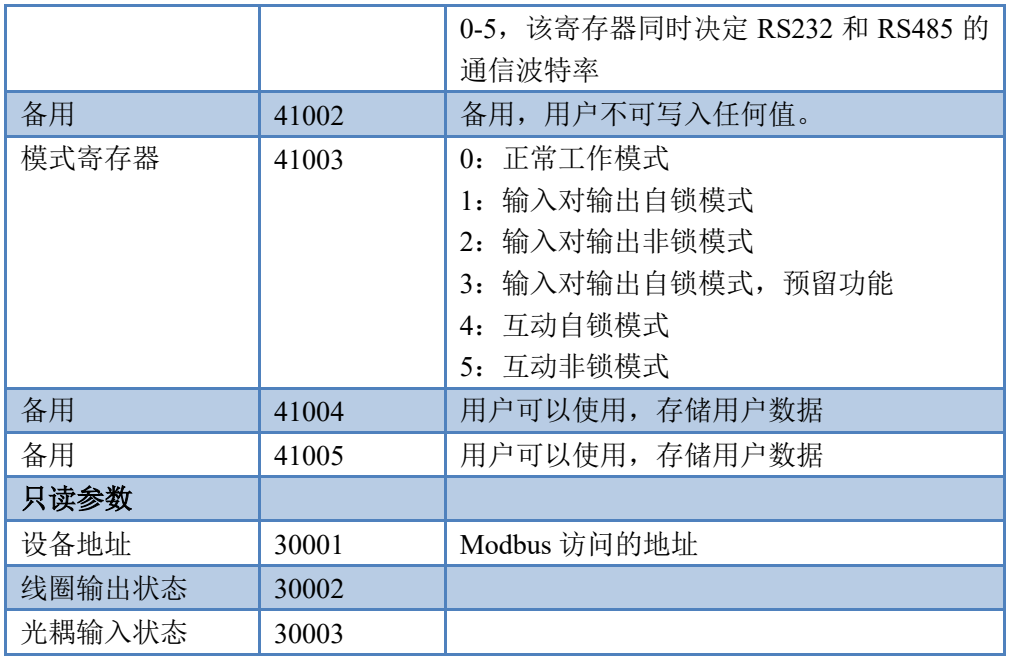

备注

①: Modbus 设备指令支持下列 Modbus 地址:

00001 至 09999 是离散输出(线圈)

10001 至 19999 是离散输入(触点)

30001 至 39999 是输入寄存器(通常是模拟量输入)

40001 至 49999 是保持寄存器(通常存储设备配置信息)

采用 5 位码格式,第一个字符决定寄存器类型,其余 4 个字符代表地址。 地址 1 从 0 开始, 如 00001 对应 0000。 波特率数值对应表

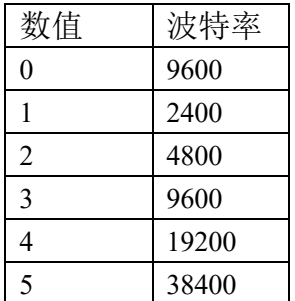

③:继电器状态,通过 30002 地址可以查询,也可以通过 00001---00002 地 址来查询,但控制只能使用 00001---00002 地址。

30002 地址数据长度为 16bit。最多可表示 16 个继电器。

对应结果如下:

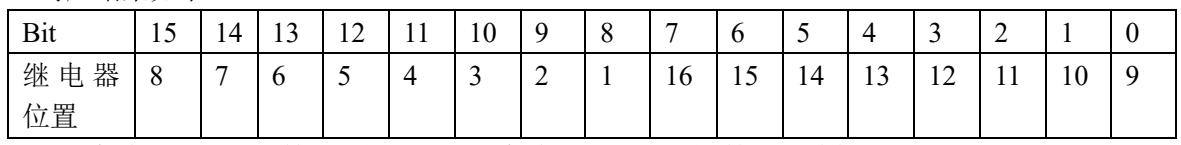

官网:www.juyingele.com.cn 7 联系电话和 QQ:4008128121 即 寄存器 30009 数据 的 bit8 与寄存器 00001 的数据一样。 同理:光耦输入也是如此。寄存器 30003 的 bit8、bit9 与寄存器 10001、10002

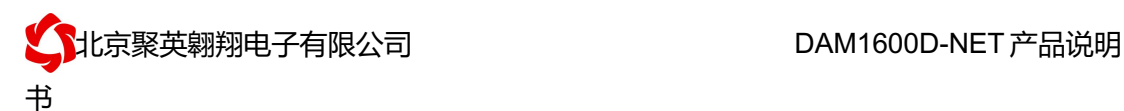

都对应到指定的硬件上。

寄存器地址按照 PLC 命名规则,真实地址为去掉最高位,然后减一。

## **3**、指令生成说明

应用举例及其说明:本机地址除了拨码开关地址之外,还有默认的 254 为广 播地址。当总线上只有一个设备时,无需关心拨码开关地址,直接使用 254 地址 即可,当总线上有多个设备时通过拨码开关选择为不同地址,发送控制指令时通 过地址区别。

指令可通过"聚英翱翔 DAM 调试软件", 的调试信息来获取。

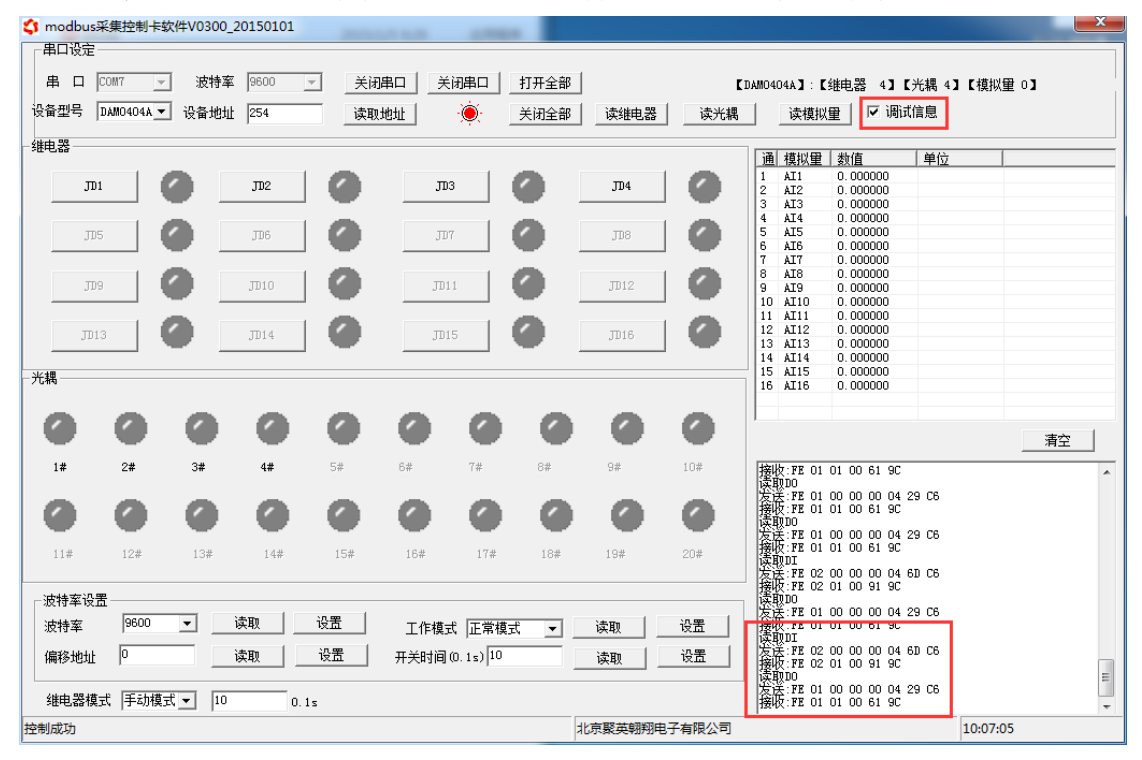

指令生成说明:对于下表中没有的指令,用户可以自己根据 modbus 协议生 成,对于继电器线圈的读写,实际就是对 modbus 寄存器中的线圈寄存器的读写, 上文中已经说明了继电器寄存器的地址,用户只需生成对寄存器操作的读写指令 即可。例如读或者写继电器 1 的状态,实际上是对继电器 1 对应的线圈寄存器 0001 的读写操作。

## **4**、指令列表

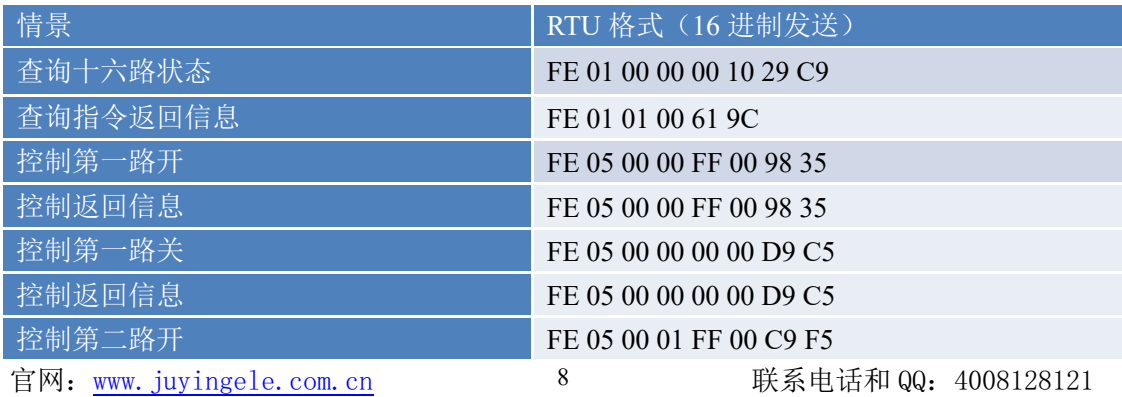

北京聚英翱翔电子有限公司!!!!!!!!!!!!!DAM1600D-NET 产品说明 书

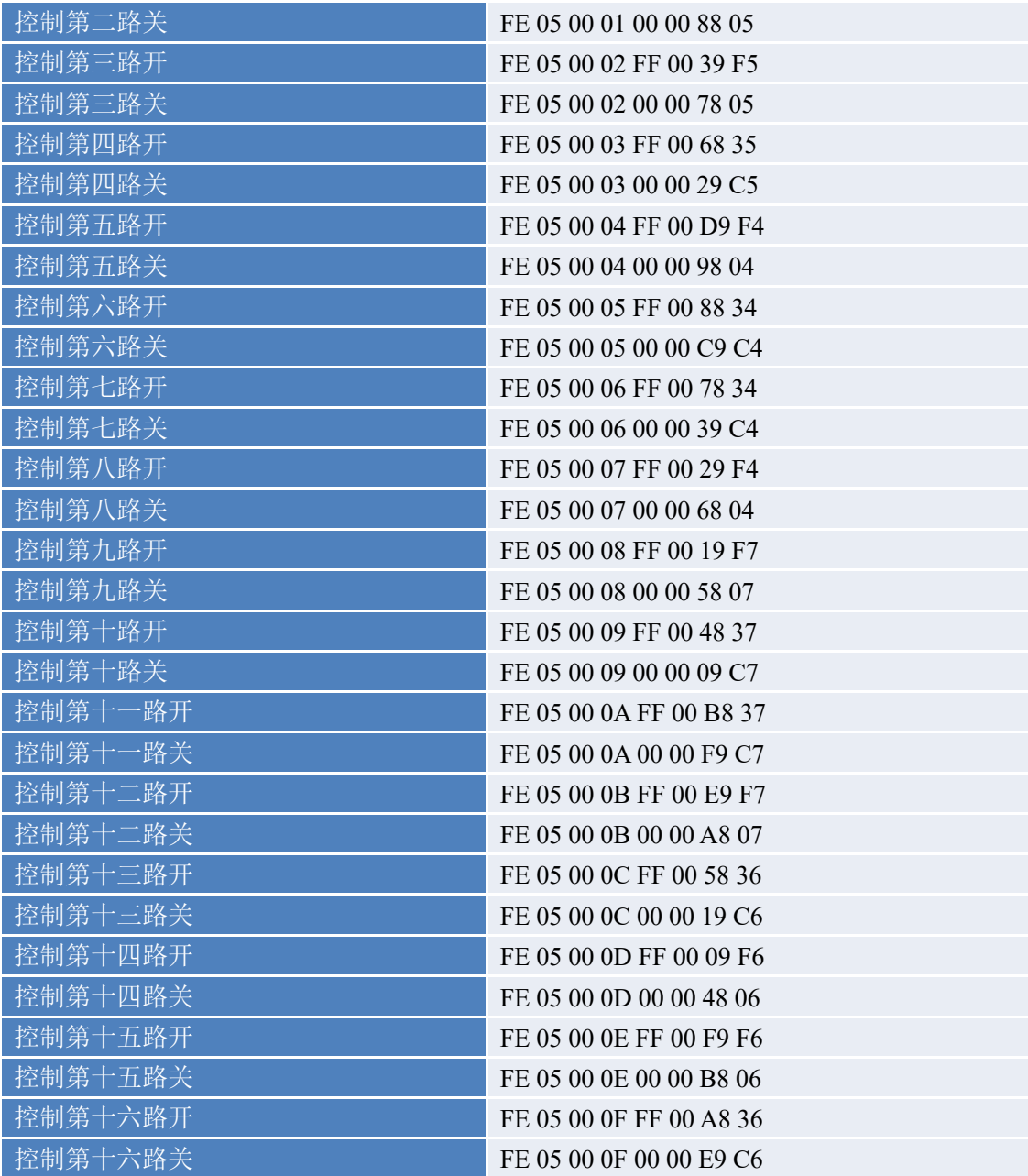

# **5**、指令详解

## **5.1**、继电器状态

控制 1 路继电器(以第一路开为例,其他通道参照本例) 发送码:FE 05 00 00 FF 00 98 35

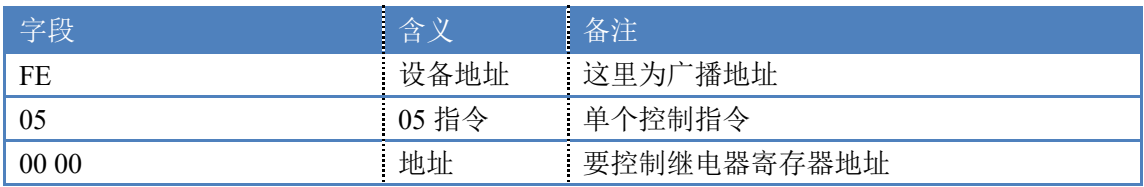

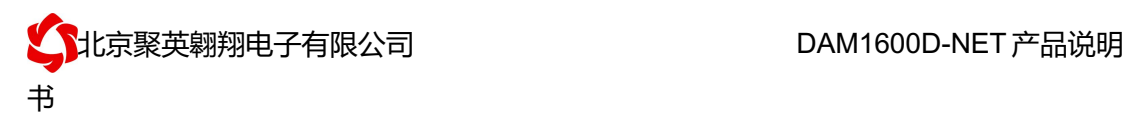

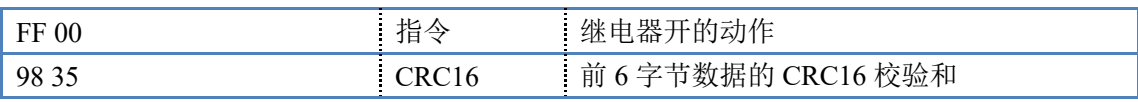

继电器卡返回信息:

返回码: FE 05 00 00 FF 00 98 35

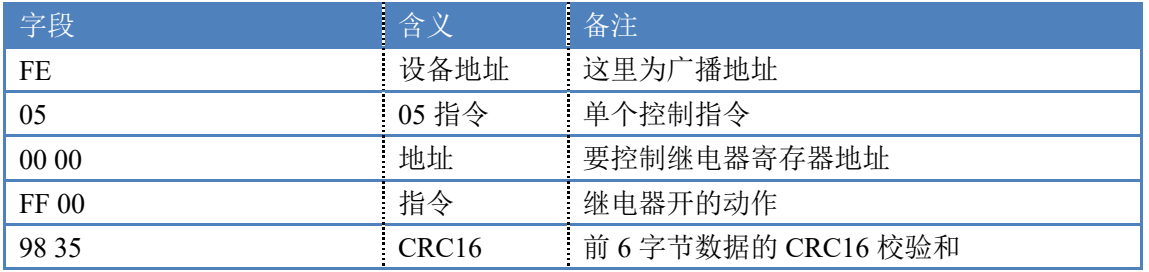

# **5.2**、继电器查询

查询 16 路继电器

FE 01 00 00 00 10 29 C9

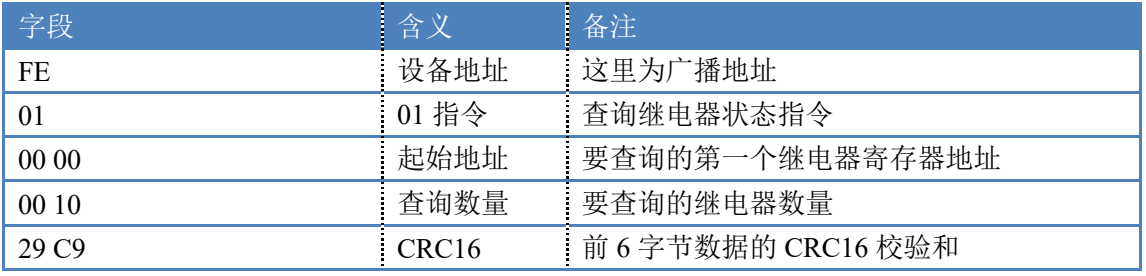

继电器卡返回信息:

FE 01 01 00 61 9C

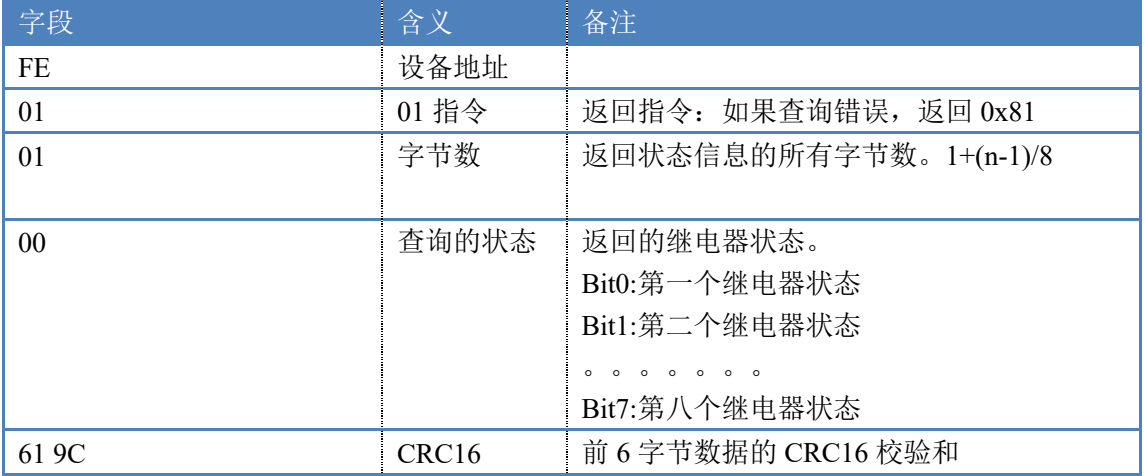

## **5.3**、闪开闪闭指令

闪开闪闭指令解析

闪开发送码:FE 10 00 03 00 02 04 00 04 00 0A 41 6B 闪断发送码:FE 10 00 03 00 02 04 00 02 00 0A A1 6A

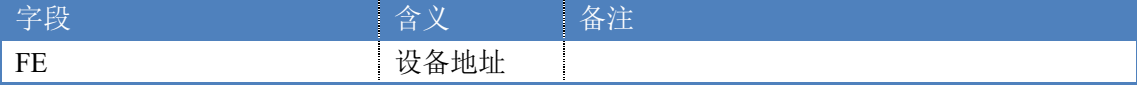

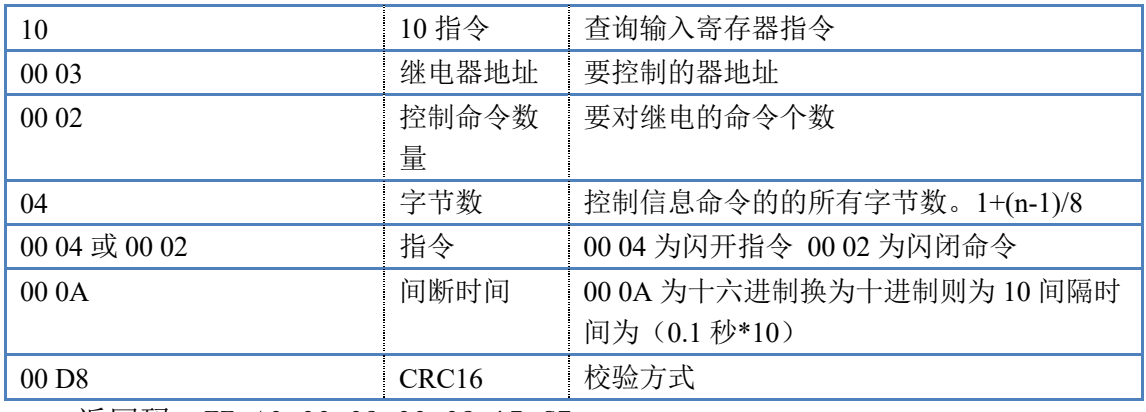

返回码:FE 10 00 03 00 02 A5 C7

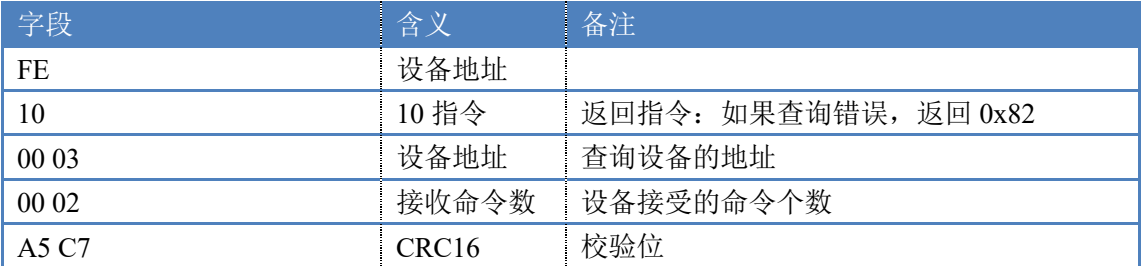

## **5.4**、全开全关指令

全开全关指令解析

全开全关指令解析

可同时控制指定的多路通道的闭合和断开,将下列指令中的全开全关命令更 改即可。

其中 FF FF 为全开全关指令, 为二进制转换为 16 进制, 2 进制中 1 代表吸合, 0 代表断开, 11111111 11111111 为全开, 00000000 00000000 为全断, 每 8 路为 一个字节,起始为右侧开始,如 1、5、8、10、12、16 通道打开,其他关闭,则 1.5.8 为 10010001, 16 进制为 91 ,10, 12, 16 为 10001010, 16 进制为 8A,全部开 关指令为 91 8A。

全开发送码: FE OF 00 00 00 10 02 FF FF A6 64 全断发送码:FE 0F 00 00 00 10 02 00 00 A7 D4

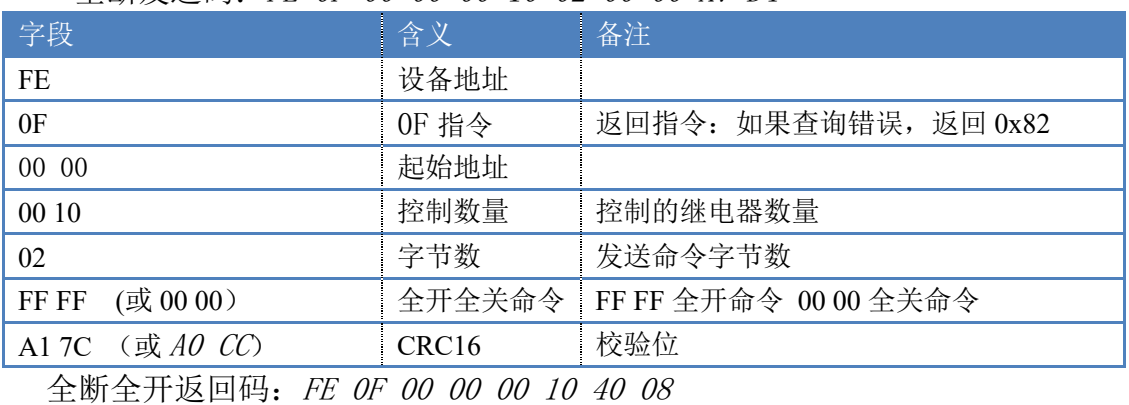

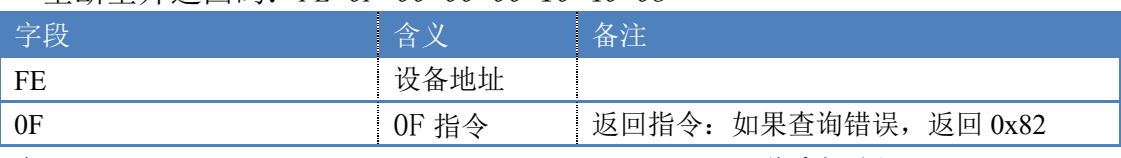

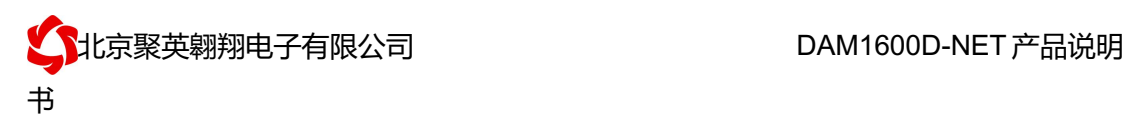

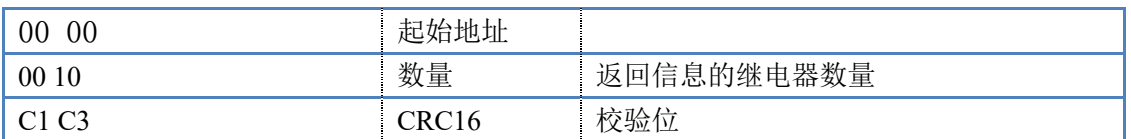

# 十、聚英组态软件使用

# **1**、软件下载

软件名称: 聚英组态软件 软件下载链接地址: http://pan.baidu.com/s/1ntPZK4h

# **2**、软件界面

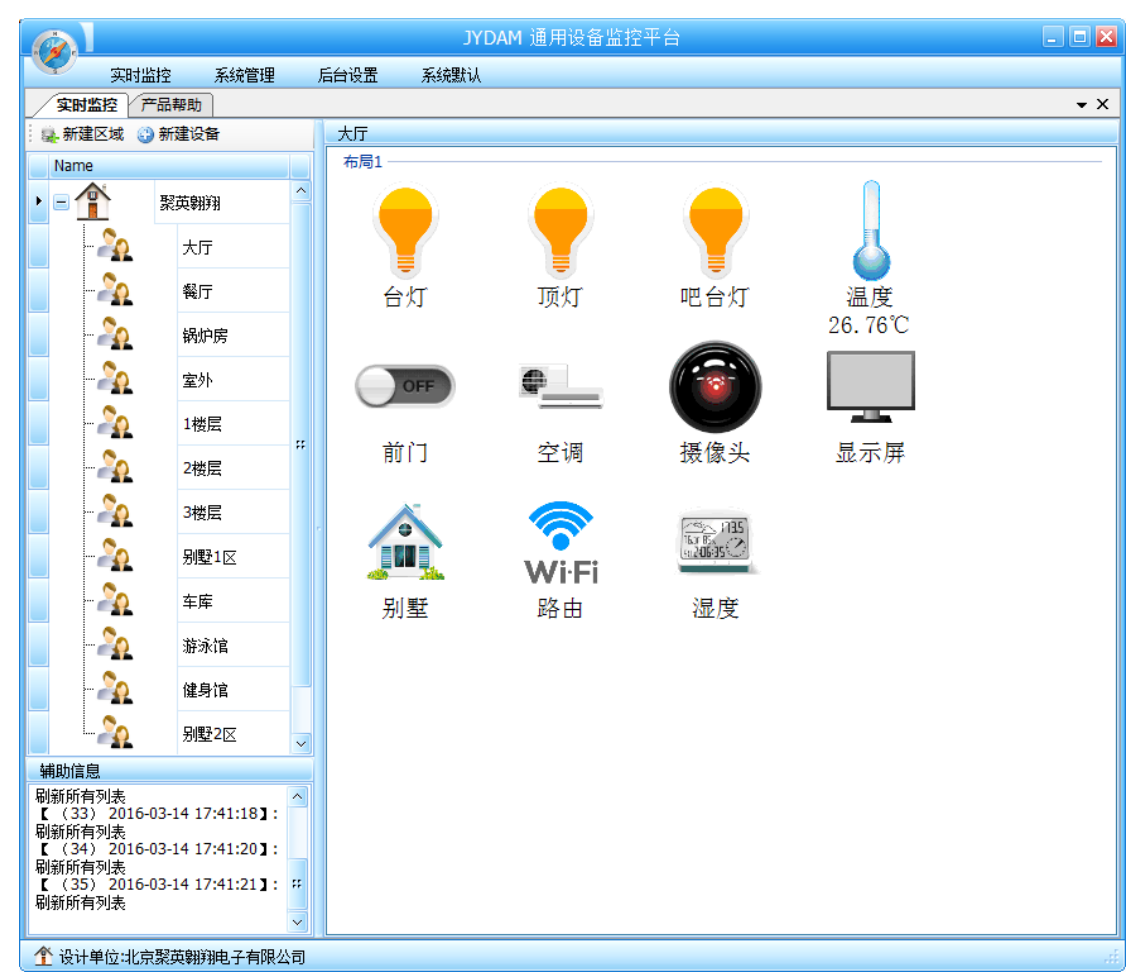

本软件适用与我公司的 DAM 系列设备连接使用,支持串口、WiFi 等通讯方式。软件 更加人性化,能够自主的添加、删除、修改。有清晰的框架结构,便于管理,可实时显示设 备状态及采集的数据,可查询历史操作导出历史数据 excel 表格

人员管理结构包含:系统管理员、管理员、操作员、监视员。

设备管理结构包含:区域、设备组、设备。

# 软件功能:

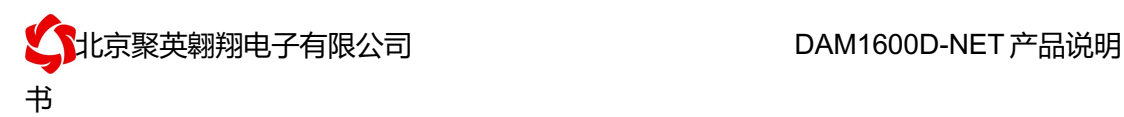

- 1. 软件登陆
- 2. 添加区域
- 3. 添加设备(设备组命名)
- 4. 操作设备
- 5. 定时功能
- 6. 查看历史数据及数据导出
- 7. 数据备份及还原
- 8. 系统设定

# **3**、软件操作

由于聚英组态软件实现的功能较多,具体操作方法参考阅读: 聚英组态软件使用说明.pdf

# 十一、常见问题与解决方法

- 1) 搜索不到设备时的解决方法:
- ① 检查硬件指示灯,

以太网黄色灯常亮:代表链路正常。长灭:网线异常。

以太网绿色灯闪烁:检测到数据传输。

② 操作软件,使能 DHCP 服务

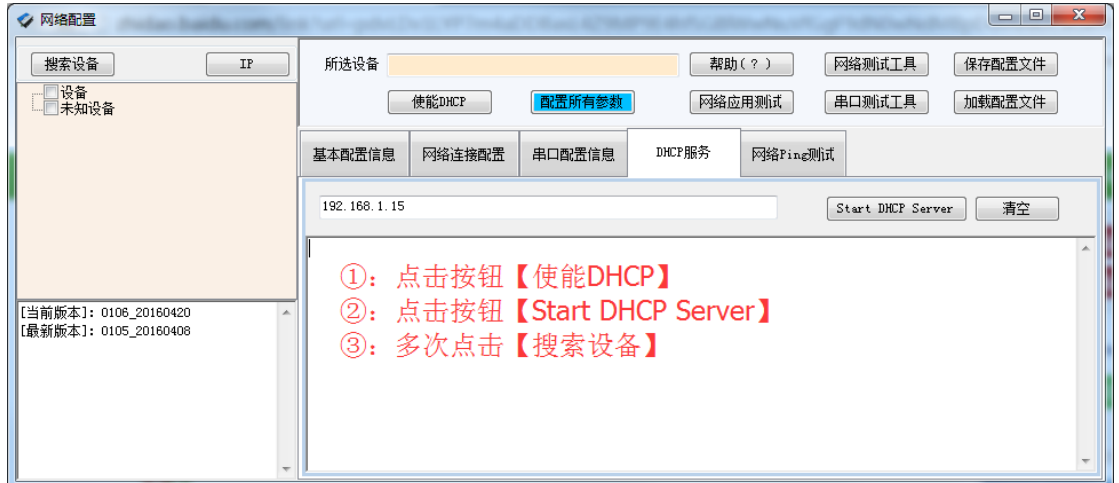

- ③ 如果以上操作仍旧搜索不到, 请确认当前 PC 的网段和设备的网段在一个网段下。 禁用 PC 的其他不用的网卡。 当前 PC 只有一个唯一的局域网 IP。 请用 PC 确认网线是好用的。 当前软件仅支持 ipv4。
- ④ 如若仍搜索不到,可对有复位按键的设备进行复位,按住复位键 6S,网口灯会灭一下, 然后正常显示,第一次复位为设备为动态 IP,再短接 6S 复位, 此时设备为静态 IP;
- ⑤ 勾选所有设备

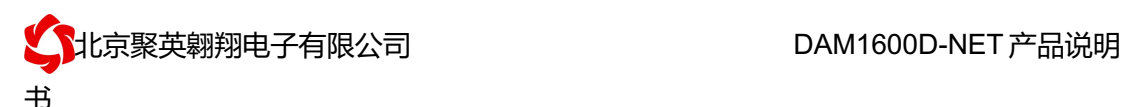

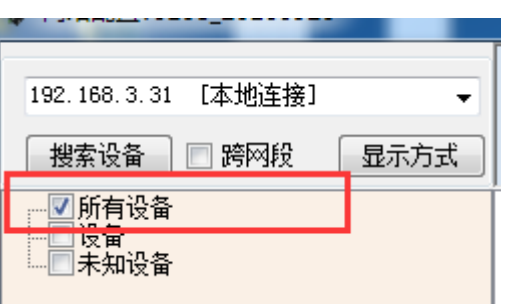

在"基本配置信息"栏内,修改设备 IP 为静态 IP, 与电脑所处网段为同一网段, 点击 "下载参数",2S 后再点击"下载参数",提示配置成功。

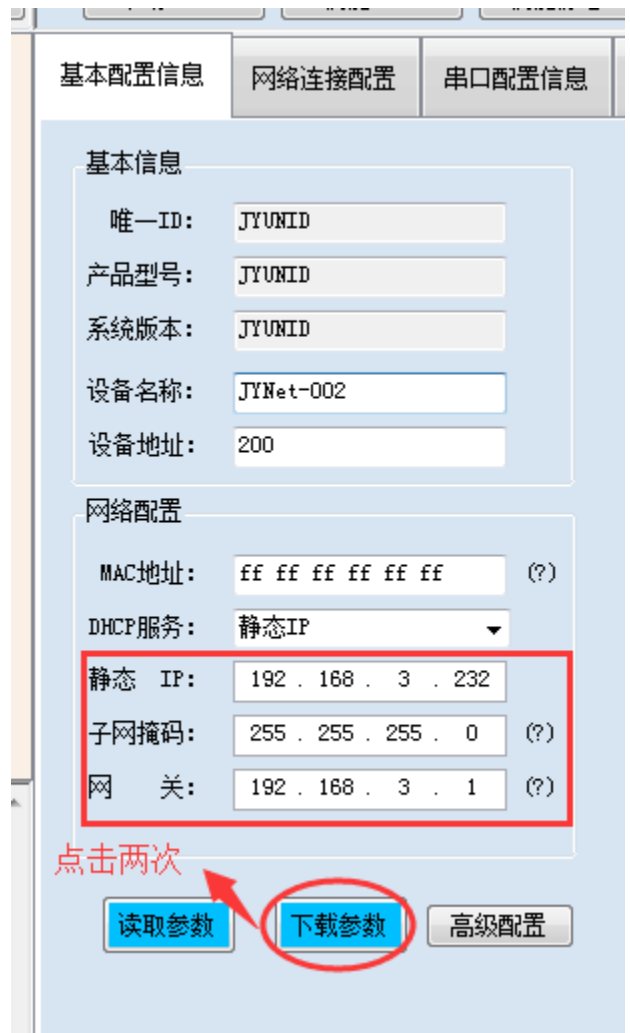

2)当设备能搜索到,修改设备参数,点击"配置参数"无反应时,解决办法:

确认电脑端 IP 与设备要配置的 IP 为同一网段下, 电脑只接入有线或无线网络, 当有线 和无线网络都接入时,确认两种网络位于同一网段下,当前网络的路由器的 DHCP 处于开 启状态。